# **A/V Instructions - A108, A109**

# **Starting Up**

Turn on the A/V receiver, and any other equipment you need (click any button on the AppleTV remote to wake the AppleTV).

**Lower the screen** by using the wall switch near the screen.

**To turn on the projector** aim the **projector remote** at the projector and press **Power 1** on the remote.

**To turn on the wall monitors** aim the **wall monitor remote** at the lower part of each monitor and press **Power On 2** . You must power on each monitor separately. If a monitor doesn't respond, you may have to step closer it.

If you want to black out the projector temporarily, press **Blank 3** on the remote. Press it again to restore the image.

# **Choosing a Source**

The **projector input** should always be **HDBaseT**. Press the **Input 4** button on the **projector remote** to confirm this. If needed, use the **up/down** arrow buttons **5** to select **HDBaseT**, then press **OK**.

**If the Mac Pro is not playing audio** through the sound system, check its Sound Output settings. Go into **System Preferences > Sound** and be sure the **Output** is set to **HDMI Splitter 7** .

To change the **source**, turn the **Source knob** on the A/V receiver, or press one the **Quick Select** buttons (also on its remote **6** ):

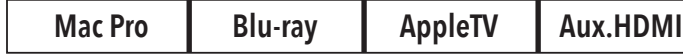

**If the displays do not show an image**, wait a few seconds - HDMI equipment can take several seconds to connect.

# **Built-in Devices**

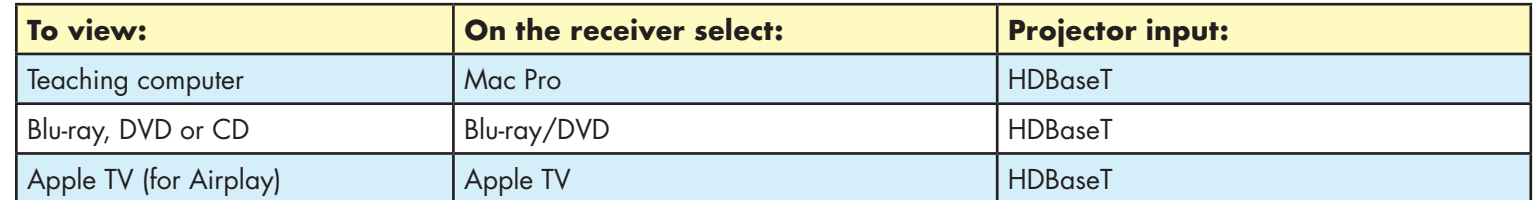

# **External Devices**

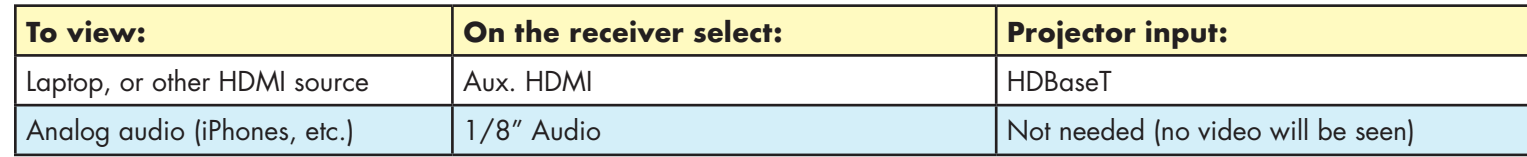

# **Volume Control**

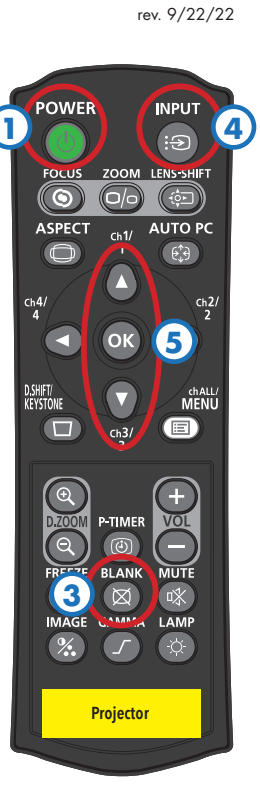

The volume keys on the keyboard do not work with HDMI. **You must use the receiver's volume knob** (or its remote **8** ) **to control the Mac Pro's volume.**

If you want to listen to the Mac Pro through headphones, you will need to change **System Preferences > Sound > Output** to **Headphones**, and plug into the extension cable on the desk.

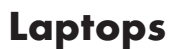

For laptops with HDMI connectors, plug the HDMI cable into the **Aux HDMI** input on the front of the A/V rack. For laptops with Mini DisplayPort or USB-C, use one of the HDMI adapters provided. For other laptops, you will need to provide your own adapter that can connect to HDMI. If the HDMI cable is labeled **SOURCE** and **DISPLAY**, be sure to plug the **DISPLAY** end of the cable into the A/V rack.

Set your laptop's **Sound Output** to **DENON AVR**.

You can also use AirPlay to wirelessly connect to the Apple TV.

If your laptop needs access to CalArts' wired network, plug into the Network port on the front of the A/V rack with the cable provided.

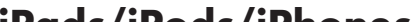

# **iPads/iPods/iPhones**

Use the Lightning or USB-C adapter, and plug into **Aux HDMI**. Copy-protected videos will **not** play through an HDMI adapter.

You can also use AirPlay to wirelessly connect to the Apple TV.

For 1/8" analog audio, there is a port provided on the front of the A/V rack. No picture will be seen when using this connection.

# **Shutting Down**

After class, please **turn the video projector off** to prolong its lamp life. Also **retract the screen** to protect it from dirt and damage.

**Retract the screen** by using the wall switch near the screen.

**To turn off the projector** press **Power 1** on the projector remote **twice** (aim it at the projector).

**To turn off the wall monitors** press **Standby 9** on the wall monitor remote (aim it at the lower part of each monitor).

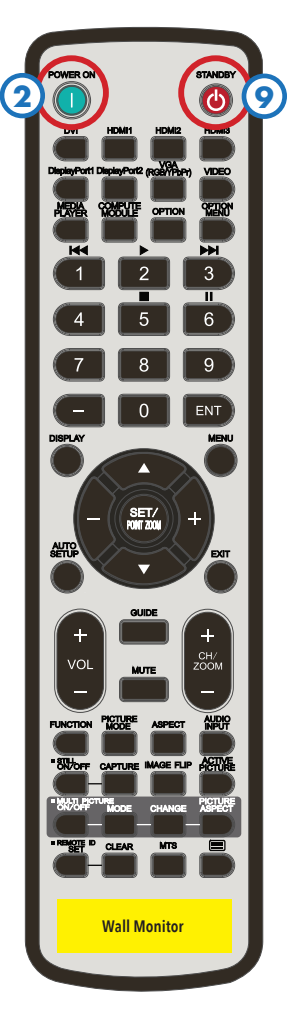

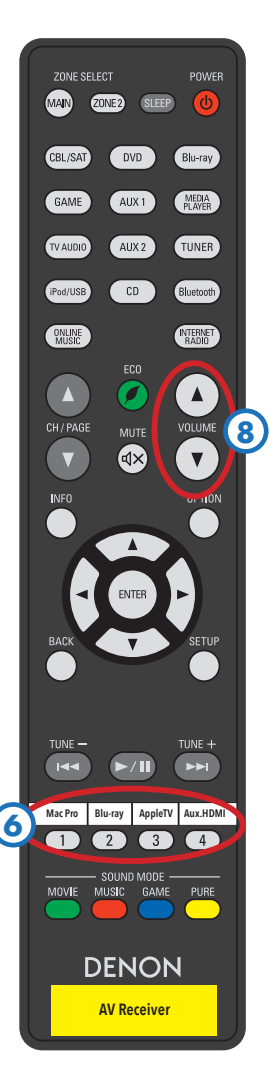

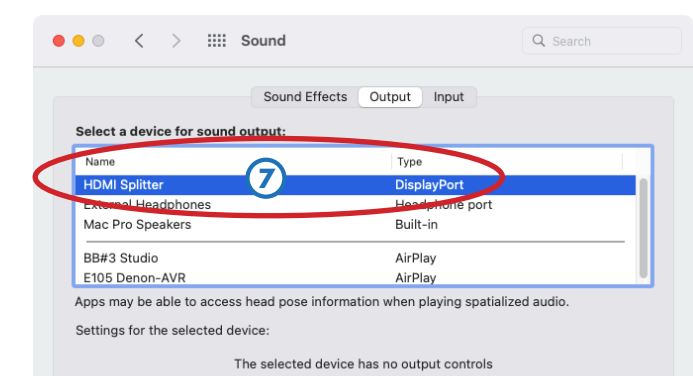

# **A/V Instructions - F105**

# **Starting Up**

Turn on the A/V receiver, and any other equipment you need (click any button on the AppleTV remote to wake the AppleTV).

**Lower the screen** by using the wall switch near the screen.

**To turn on the projector** aim the **projector remote** at the projector and press **Power 1** on the remote.

**To turn on the wall monitor** aim the **wall monitor remote** at the lower part of the monitor and press **Power On 2** . If the monitor doesn't respond, you may have to step closer it.

If you want to black out the projector temporarily, press **Blank 3** on the remote. Press it again to restore the image.

# **Choosing a Source**

The **projector input** should always be **HDBaseT**. Press the **Input 4** button on the **projector remote** to confirm this. If needed, use the **up/down** arrow buttons **5** to select **HDBaseT**, then press **OK**.

To change the **source**, turn the **Source knob** on the A/V receiver, or press one the **Quick Select** buttons (also on its remote **6** ):

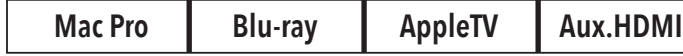

**If the displays do not show an image**, wait a few seconds - HDMI equipment can take several seconds to connect.

# **Built-in Devices**

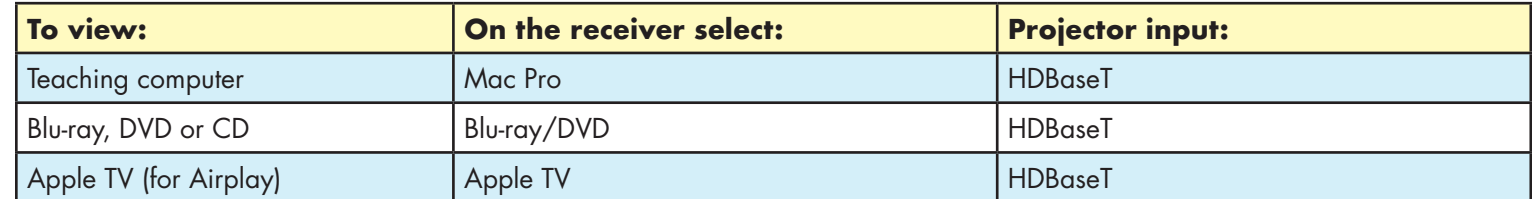

# **External Devices**

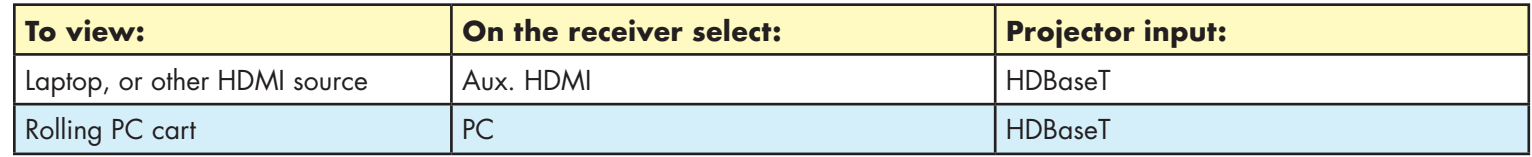

# **Volume Control**

**If the Mac Pro is not playing audio** through the sound system, check its Sound Output settings. Go into **System Preferences > Sound** and be sure the **Output** is set to **HDMI2 Splitter 7** .

The volume keys on the keyboard do not work with HDMI. **You must use the receiver's volume knob** (or its remote **8**) to control **the Mac Pro's volume.**

If you want to listen to the Mac Pro through headphones, you will need to change **System Preferences > Sound > Output** to **Headphones**, and plug into the extension cable on the desk.

## **Laptops**

For laptops with HDMI connectors, plug the HDMI cable into the **Aux HDMI** input on the front of the A/V rack. For laptops with Mini DisplayPort or USB-C, use one of the HDMI adapters provided. For other laptops, you will need to provide your own adapter that can connect to HDMI. If the HDMI cable is labeled **SOURCE** and **DISPLAY**, be sure to plug the **DISPLAY** end of the cable into the A/V rack.

Set your laptop's **Sound Output** to **DENON AVR**.

You can also use AirPlay to wirelessly connect to the Apple TV.

If your laptop needs access to CalArts' wired network, plug into the Network port on the front of the A/V rack with the cable provided.

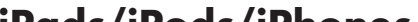

# **iPads/iPods/iPhones**

Use the Lightning or USB-C adapter, and plug into **Aux HDMI**. Copy-protected videos will **not** play through an HDMI adapter.

You can also use AirPlay to wirelessly connect to the Apple TV.

For 1/8" analog audio, there is a port provided on the front of the A/V rack. No picture will be seen when using this connection.

# **Shutting Down**

After class, please **turn the video projector off** to prolong its lamp life. Also **retract the screen** to protect it from dirt and damage.

**Retract the screen** by using the wall switch near the screen.

**To turn off the projector** press **Power 1** on the projector remote **twice** (aim it at the projector).

**To turn off the wall monitor** press **Standby** (9) on the wall monitor remote (aim it at the lower part of the monitor).

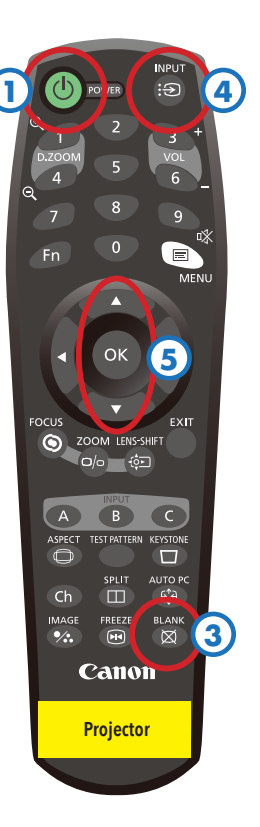

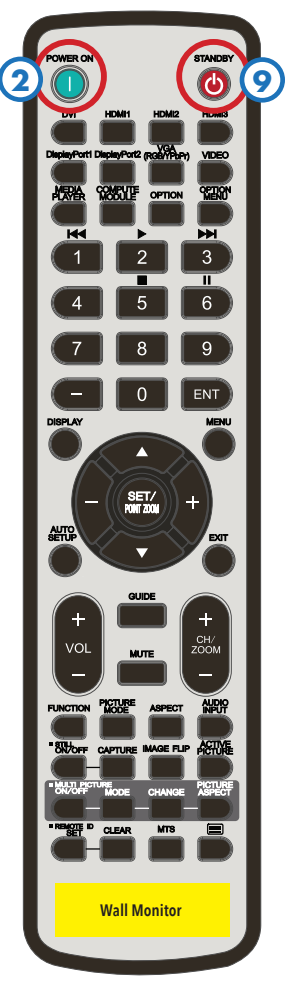

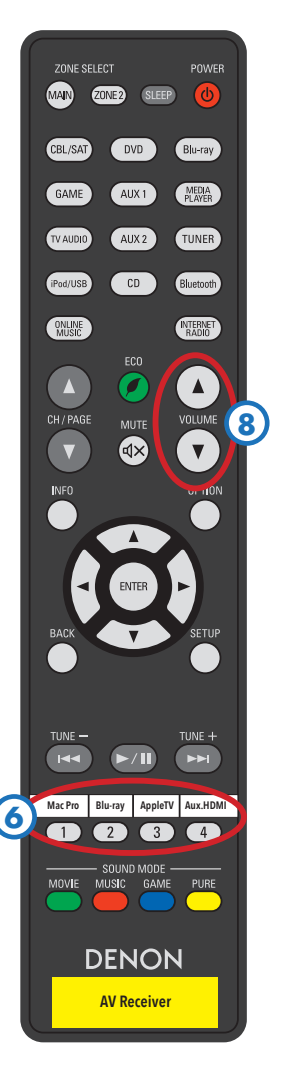

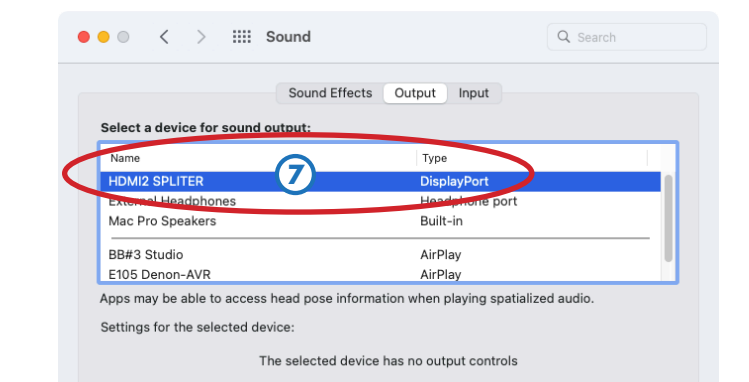

# **A/V Instructions - Carts 1, 2, 3, 7 (HDTVs)**

# **Starting Up**

Plug in the cart's power cord, and turn on any equipment you need to use (the Apple TV will power up automatically).

Press **Power 1**) on the TV remote to **turn on the TV.** The TV will take a moment to fully power up.

#### **Volume Control**

Turn on the **soundbar** beneath the TV, using the buttons on its right side **2** . Set **Input** to **Aux**, and **Volume** to **60**. There is a display on the front of the soundbar that shows the settings as you change them

Use the **Volume** and **Muting** buttons **3 on the TV remote** to change the volume. If no sound is heard, make sure the **Soundbar** is turned on, with the settings shown above.

**If the Mac Mini is not playing audio** through the soundbar, go into **System Preferences > Sound** and be sure the **Output** is set to **SONY TV 4** .

The volume keys on the Mac Mini's keyboard do not work with HDMI. You must use the TV's remote **3** to control the volume.

#### **Choosing a Source**

**All sources are switched using the TV.** To change the TV input, press the **Input 5** button on the remote. Use the arrows on the **control pad 6** to choose a source on screen, then press the **center button** to select it. (Repeatedly pressing **Input** will also cycle through the available sources.)

**If the TV does not display a source**, wait a few seconds - HDMI equipment can take several seconds to connect.

#### **Built-in Devices**

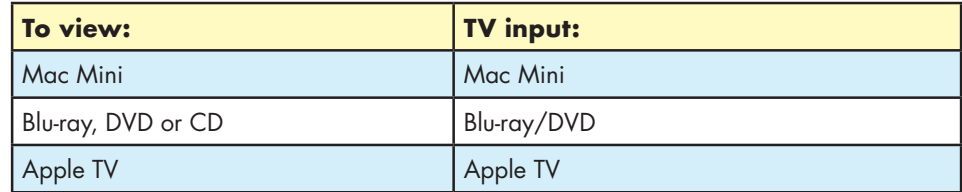

#### **External Devices**

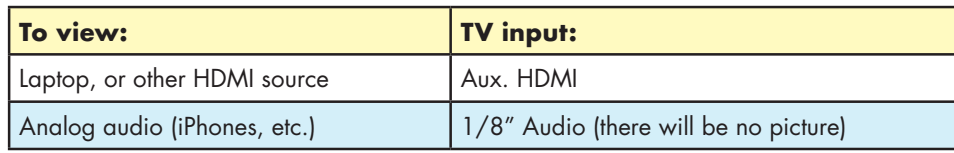

#### **Mac Mini**

There is a Mac Mini built into the A/V rack. Press its power button to turn it on. The wireless mouse and keyboard should automatically connect to the computer. If not, be sure they're turned on and set to the proper channel for each cart (there are labels on the bottom of each device, showing the channels to select).

The cart must be plugged into one of CalArts' network ports. The cart's network port is on the front of the cart. All classrooms should have a network port, which will usully be orange. Use the orange cable provided to connect them.

## **Portable Cintiq**

To use one of our portable Cintiqs with the Mac Mini, **log in** to the Mac Mini with your FVCentral account. Then plug one end of the Cintiq's USB-C cable into the **Cintiq ONLY** connector on the front of the equipment rack, and the other end into the top-left USB-C connector on the Cintiq **7** . Press the power button **8** on the top of the Cintiq to turn it on.

#### **Laptops**

For laptops with HDMI connectors, plug the HDMI cable into the **Aux HDMI** input on the front of the A/V rack. For laptops with Mini DisplayPort or USB-C, use one of the HDMI adapters provided. For other laptops, you will need to provide your own adapter that can connect to HDMI. If the HDMI cable is labeled **SOURCE** and **DISPLAY**, be sure to plug the **DISPLAY** end of the cable into the A/V rack.

#### Set your laptop's **Sound Output** to **SONY TV 4** .

You can also use AirPlay to wirelessly connect to the Apple TV.

# **iPads/iPods/iPhones**

Use the Lightning or USB-C adapter, and plug into **Aux HDMI**. Copy-protected videos will **not** play through an HDMI adapter.

You can also use AirPlay to wirelessly connect to the Apple TV.

For 1/8" analog audio, there is a port provided on the front of the A/V rack. No picture will be seen when using this connection.

# **Dismissing the Home Screen**

If you see a screen similar to the one at right, press **Home 9** on the remote to dismiss it and return to normal operation. Internet functionality is not enabled on the TVs.

# **Shutting Down**

Before unplugging the cart, be sure to **log out** of the Mac Mini, and choose **Shut Down** at the login window. Turn the **TV volume** down to **20**. Then you can unplug the cart.

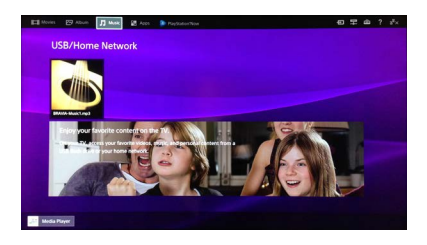

Volume: 60

Input: Aux Power: On

Tyn

Built-ir

 $\cup$ 

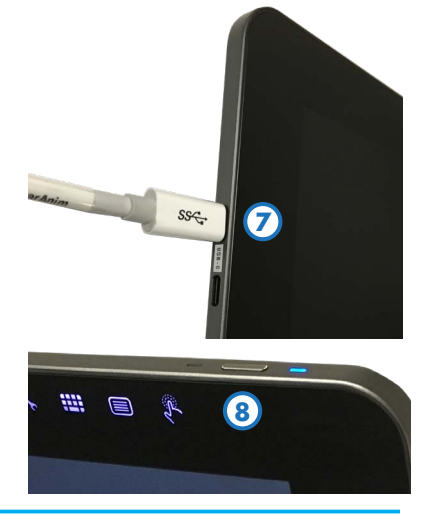

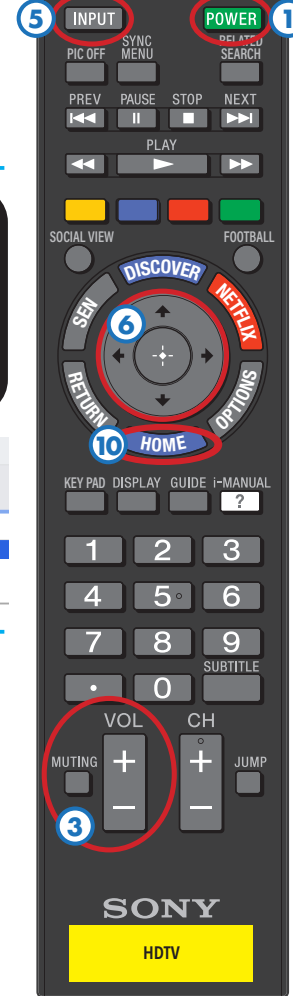

**2**

 $\mathfrak{p}$ 

**4**

Mac mini Speak

# **A/V Instructions - Carts 4, 5, 6 (projectors)**

# **Starting Up**

Plug in the cart's power cord, and turn on any equipment you need to use (the Apple TV will power up automatically).

Press **Power 1**) on the projector remote to **turn on the projector.** The projector will take a minute to fully power up.

If you want to black out the projector temporarily, press **Blank 2** on the remote. Press it again to restore the image.

# **Volume Control**

Turn on the **soundbars** on both sides of the cart, using the buttons on their right sides **3** . Set **Input** to **Aux**, and **Volume** to **60**. There is a display on the front of each soundbar that shows the settings as you change them

Use the **Volume** and **Mute** buttons **4 on the projector remote** to change the volume. If no sound is heard, make sure the **Soundbars** are turned on, with the settings shown above.

**If the Mac Mini is not playing audio** through the soundbars, go into **System Preferences > Sound** and be sure the **Output** is set to **CANON WUX500 5** .

The volume keys on the keyboard do not work with HDMI. You must use the Projector's remote **4** to control the volume.

#### **Choosing a Source**

The **projector input** should always be **HDMI**. Press the **Input 6** button on the **projector remote** to confirm this. If needed, use the **up/down** arrow buttons **7** to select **HDMI**, then press **OK**.

**All sources are switched using the small HDMI switchbox** on top of the cart. To change the source, press the **SOURCE SELECTION 8** button until the blue light turns on for the source you want to view.

**If the projector does not display a source**, wait a few seconds - HDMI equipment can take several seconds to connect.

#### **Built-in Devices**

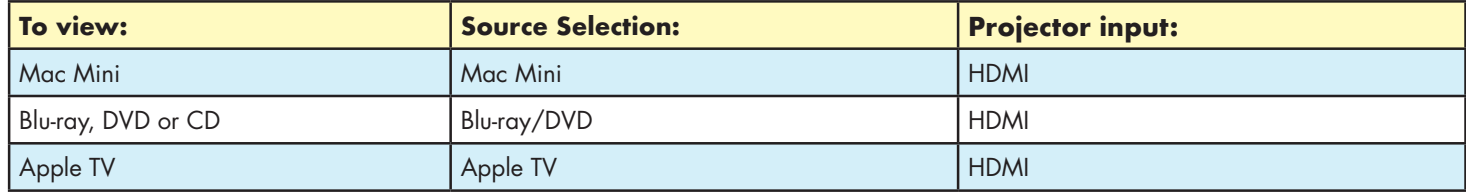

## **External Devices**

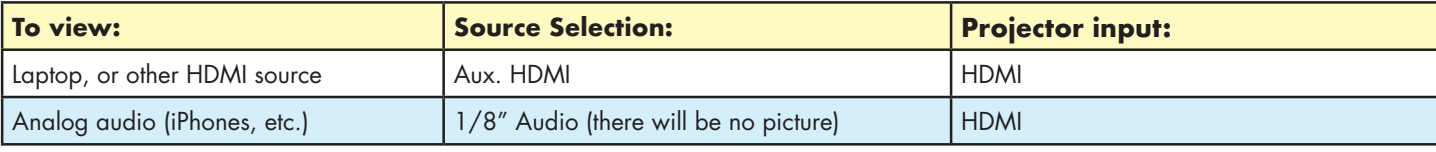

#### **Mac Mini**

There is a Mac Mini built into the A/V rack. Press its power button to turn it on. The wireless mouse and keyboard should automatically connect to the computer. If not, be sure they're turned on and set to the proper channel for each cart (there are labels on the bottom of each device, showing the channels to select).

The cart must be plugged into one of CalArts' network ports. The cart's network port is on the front of the cart. All classrooms should have a network port, which will usully be orange. Use the orange cable provided to connect them.

#### **Portable Cintiq**

To use one of our portable Cintiqs with the Mac Mini, **log in** to the Mac Mini with your FVCentral account. Then plug one end of the Cintiq's USB-C cable into the **Cintiq ONLY** connector on the front of the equipment rack, and the other end into the top-left USB-C connector on the Cintiq **9** . Press the power button **10** on the top of the Cintiq to turn it on.

#### **Laptops**

For laptops with HDMI connectors, plug the HDMI cable into the **Aux HDMI** input on the front of the A/V rack. For laptops with Mini DisplayPort or USB-C, use one of the HDMI adapters provided. For other laptops, you will need to provide your own adapter that can connect to HDMI. If the HDMI cable is labeled **SOURCE** and **DISPLAY**, be sure to plug the **DISPLAY** end of the cable into the A/V rack.

Set your laptop's **Sound Output** to **CANON WUX500 5** .

You can also use AirPlay to wirelessly connect to the Apple TV.

#### **iPads/iPods/iPhones**

Use the Lightning or USB-C adapter, and plug into **Aux HDMI**. Copy-protected videos will **not** play through an HDMI adapter.

You can also use AirPlay to wirelessly connect to the Apple TV.

For 1/8" analog audio, there is a port provided on the front of the A/V rack. No picture will be seen when using this connection.

# **Shutting Down**

Before unplugging the cart, be sure to **log out** of the Mac Mini, and choose **Shut Down** at the login window. Turn the **projector volume** down to **10**. **Turn the projector off** by pressing the **Power** button **1** on the remote **twice**. Wait for the projector fan to stop running, then you can unplug the cart.

Volume: 60

Input: Aux

 $\Xi$ 

Power: On

 $\mathbb{O}$ 

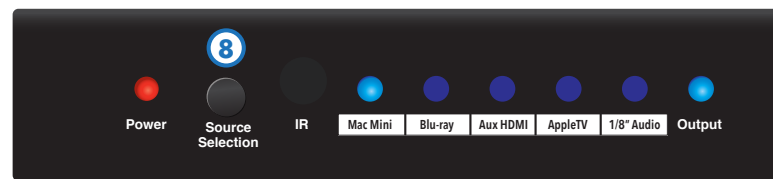

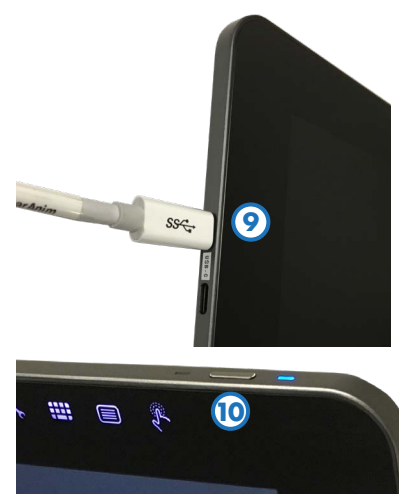

**Projector**

**1**

**2**

**6**

**7**

**4**

**3**

Sound Effects | Output | Inpu

**5**

Type

Built-ir

# **A/V Instructions - E58**

# **Starting Up**

Turn on the A/V receiver, and any other equipment you need (click any button on the AppleTV remote to wake the AppleTV).

**Lower the screen** by using the wall switch near the equipment rack  $(1)$ .

**To turn on the projector** aim the **projector remote** at the projector and press **Power 2** on the remote.

If you want to black out the projector temporarily, press **Blank 3** on the remote. Press it again to restore the image.

# **Choosing a Source**

The **projector input** should always be **HDBaseT**. Press the **Input 4** button on the **projector remote** to confirm this. If needed, use the **up/down** arrow buttons **5** to select **HDBaseT**, then press **OK**.

To change the **source**, turn the **Source knob** on the A/V receiver, or press one the **Quick Select** buttons (also on its remote **6** ):

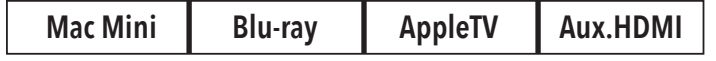

**If the projector does not show an image**, wait a few seconds - HDMI equipment can take several seconds to connect.

# **Built-in Devices**

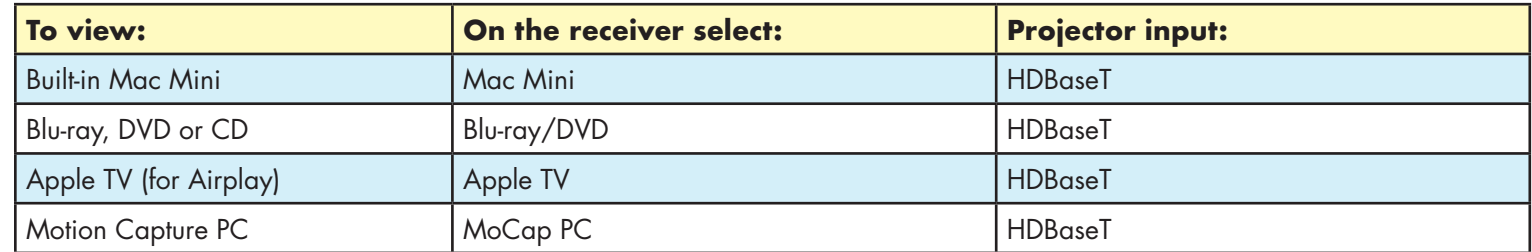

## **External Devices**

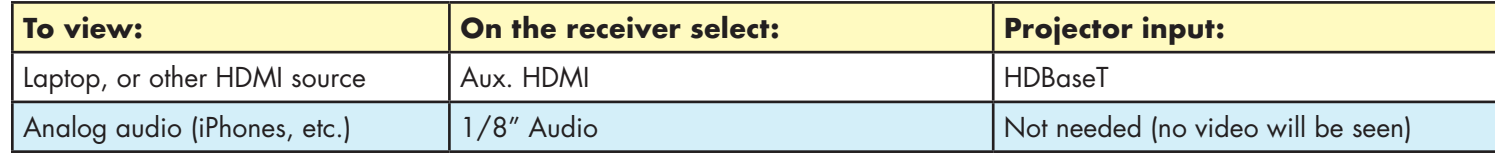

#### **Mac Mini**

There is a Mac Mini built into the A/V rack. If it is off, press its power button to turn it on. The wireless mouse and keyboard should automatically connect to the computer. If not, be sure they're turned on, and set to the channel indicated (there are labels on the bottom of each device, showing the proper channels to select).

# **Volume Control**

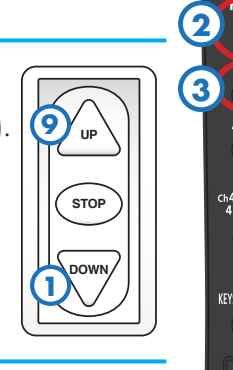

**If the Mac Mini is not playing audio** through the sound system, check its Sound Output settings. Go into **System Preferences > Sound** and be sure the **Output** is set to **DENON AVR 7** .

The volume keys on the keyboard do not work with HDMI. **You must use the receiver's volume knob** (or its remote **8** ) **to control the Mac Mini's volume.**

Mac mini Speakers BB#3 Studio

E105 Denon-AVP

Settings for the selected device

## **Laptops**

For laptops with HDMI connectors, plug the HDMI cable into the **Aux HDMI** input on the front of the A/V rack. For laptops with Mini DisplayPort or USB-C, use one of the HDMI adapters provided. For other laptops, you will need to provide your own adapter that can connect to HDMI. If the HDMI cable is labeled **SOURCE** and **DISPLAY**, be sure to plug the **DISPLAY** end of the cable into the A/V rack.

#### Set your laptop's **Sound Output** to **DENON AVR 7** .

You can also use AirPlay to wirelessly connect to the Apple TV.

If your laptop needs access to CalArts' wired network, plug into the Network port on the front of the A/V rack with the cable provided.

# **iPads/iPods/iPhones**

Use the Lightning or USB-C adapter, and plug into **Aux HDMI**. Copy-protected videos will **not** play through an HDMI adapter.

You can also use AirPlay to wirelessly connect to the Apple TV.

For 1/8" analog audio, there is a port provided on the front of the A/V rack. No picture will be seen when using this connection.

# **Motion Capture PC**

There is a PC built into the rack that should always be on. If it's off, press its power button to turn it on. Select **MoCap PC** using the receivers' **Source knob**.

# **Shutting Down**

After class, please **turn the video projector off** to prolong its lamp life. Also **retract the screen** to protect it from dirt and damage.

**Retract the screen** by using the wall switch near the screen  $\odot$ .

**To turn off the projector** press **Power 2** on the projector remote **twice** (aim it at the projector).

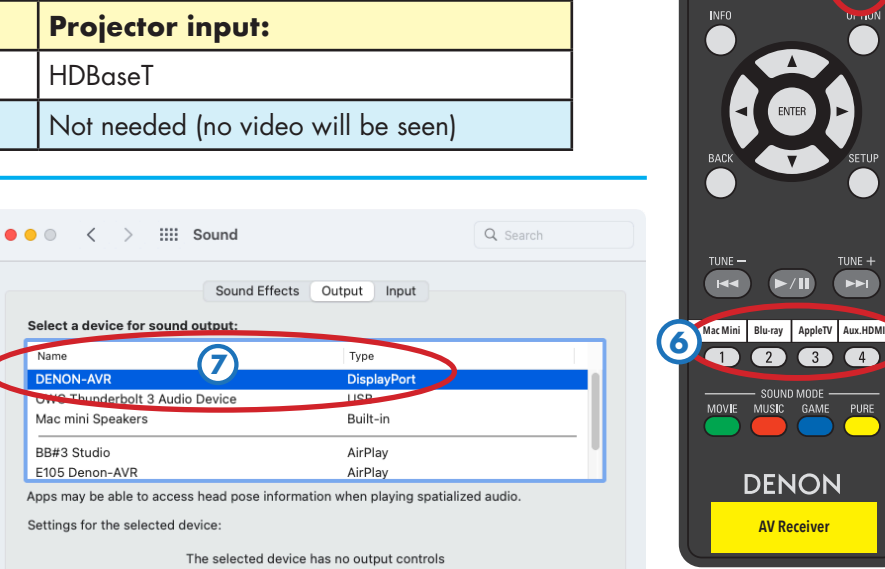

**8**

**Projector**

 $\bigcap$  Blu-ray MEDIA TUNER Bluetooth

**INTERNET** 

ZONE<sub>2</sub>

ONLINE

**4**

rev. 9/22/22

 $(O/O)$ 

INPU<sup>-</sup>

**AUTO P** 

**DOWN**

**STOP**

**UP**

# **A/V Instructions - E59**

# **Starting Up**

Turn on the A/V receiver, and any other equipment you need (click any button on the AppleTV remote to wake the AppleTV).

**Lower the screen** by using the wall switch near the equipment rack  $(1)$ .

**To turn on the projector** aim the **projector remote** at the projector and press **Power 2** on the remote.

If you want to black out the projector temporarily, press **Blank 3** on the remote. Press it again to restore the image.

# **Choosing a Source**

The **projector input** should always be **HDBaseT**. Press the **Input 4** button on the **projector remote** to confirm this. If needed, use the **up/down** arrow buttons **5** to select **HDBaseT**, then press **OK**.

To change the **source**, turn the **Source knob** on the A/V receiver, or press one the **Quick Select** buttons (also on its remote **6** ):

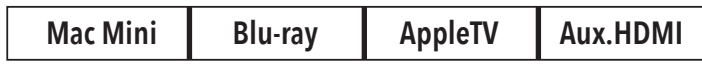

**If the projector does not show an image**, wait a few seconds - HDMI equipment can take several seconds to connect.

## **Built-in Devices**

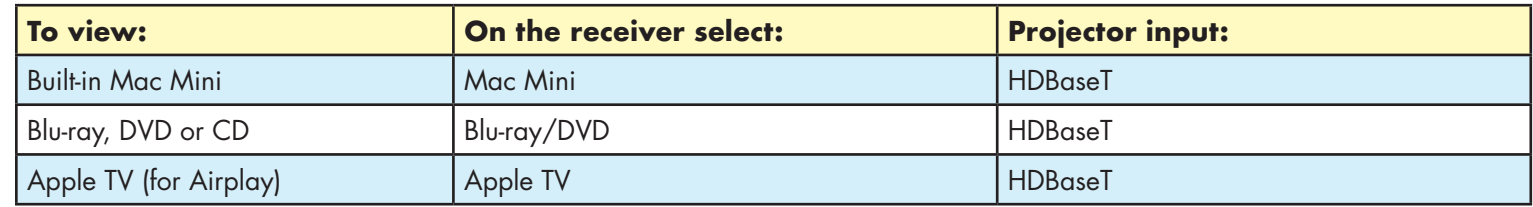

## **External Devices**

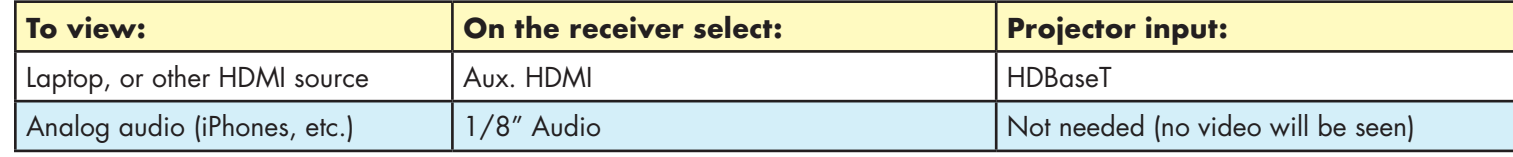

## **Mac Mini**

There is a Mac Mini built into the A/V rack. If it is off, press its power button to turn it on. The wireless mouse and keyboard should automatically connect to the computer. If not, be sure they're turned on, and set to the channel indicated (there are labels on the bottom of each device, showing the proper channels to select).

# **Volume Control**

**If the Mac Mini is not playing audio** through the sound system, check its Sound Output settings. Go into **System Preferences > Sound** and be sure the **Output** is set to **DENON AVR 7** .

The volume keys on the keyboard do not work with HDMI. **You must use the receiver's volume knob** (or its remote **8** ) **to control the Mac Mini's volume.**

## **Laptops**

For laptops with HDMI connectors, plug the HDMI cable into the **Aux HDMI** input on the front of the A/V rack. For laptops with Mini DisplayPort or USB-C, use one of the HDMI adapters provided. For other laptops, you will need to provide your own adapter that can connect to HDMI. If the HDMI cable is labeled **SOURCE** and **DISPLAY**, be sure to plug the **DISPLAY** end of the cable into the A/V rack.

#### Set your laptop's **Sound Output** to **DENON AVR 7** .

You can also use AirPlay to wirelessly connect to the Apple TV.

# **iPads/iPods/iPhones**

Use the Lightning or USB-C adapter, and plug into **Aux HDMI**. Copy-protected videos will **not** play through an HDMI adapter.

You can also use AirPlay to wirelessly connect to the Apple TV.

For 1/8" analog audio, there is a port provided on the front of the A/V rack. No picture will be seen when using this connection.

# **Shutting Down**

After class, please **turn the video projector off** to prolong its lamp life. Also **retract the screen** to protect it from dirt and damage.

**Retract the screen** by using the wall switch near the screen  $\circ$ .

**To turn off the projector** press **Power 2** on the projector remote **twice** (aim it at the projector).

**1**

**9**

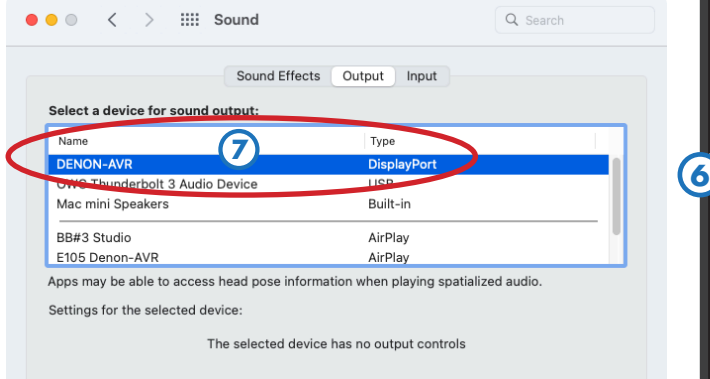

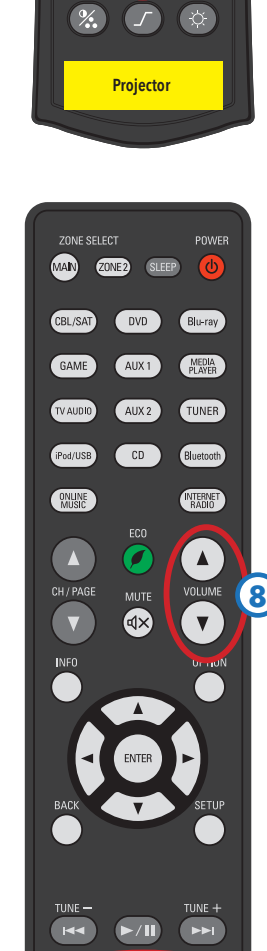

**2**

POWER

**3**

**Mac Mini | Blu-ray | AppleTV | Aux.HDMI** 

**AV Receiv** 

DENON

**4**

# **A/V Instructions - E61**

# **Starting Up**

Turn on the A/V receiver, and any other equipment you need (click any button on the AppleTV remote to wake the AppleTV).

**Lower the screen** by using the wall switch near the equipment rack  $(1)$ .

**To turn on the projector** aim the **projector remote** at the projector and press **Power 2** on the remote.

If you want to black out the projector temporarily, press **Blank 3** on the remote. Press it again to restore the image.

# **Choosing a Source**

The **projector input** should always be **HDBaseT**. Press the **Input 4** button on the **projector remote** to confirm this. If needed, use the **up/down** arrow buttons **5** to select **HDBaseT**, then press **OK**.

To change the **source**, turn the **Source knob** on the A/V receiver, or press one the **Quick Select** buttons (also on its remote **6** ):

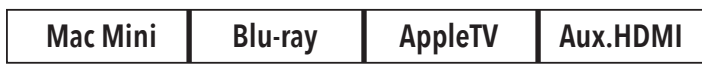

**If the projector does not show an image**, wait a few seconds - HDMI equipment can take several seconds to connect.

# **Built-in Devices**

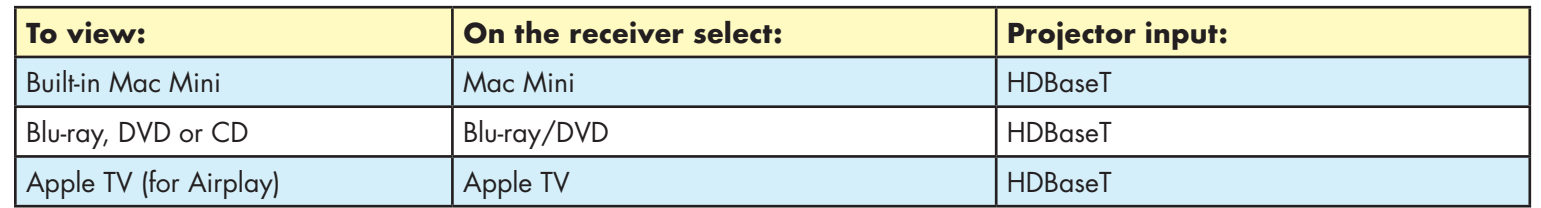

# **External Devices**

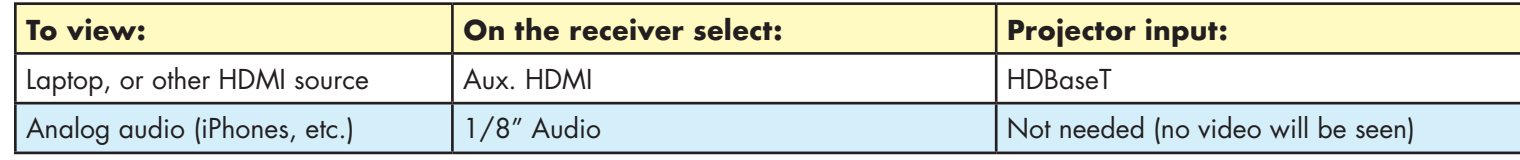

# **Mac Mini**

There is a Mac Mini built into the A/V rack. If it is off, press its power button to turn it on. The wireless mouse and keyboard should automatically connect to the computer. If not, be sure they're turned on, and set to the channel indicated (there are labels on the bottom of each device, showing the proper channels to select).

# **Volume Control**

**If the Mac Mini is not playing audio** through the sound system, check its Sound Output settings. Go into **System Preferences > Sound** and be sure the **Output** is set to **DENON AVR 7** .

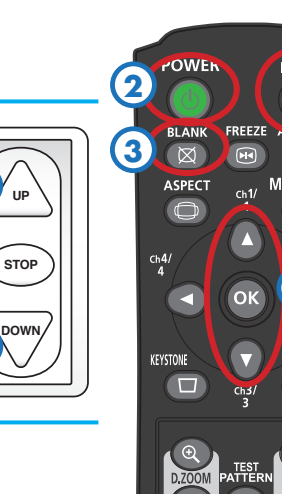

The volume keys on the keyboard do not work with HDMI. **You must use the receiver's volume knob** (or its remote **8** ) **to control the Mac Mini's volume.**

# **Portable Cintiq**

To use one of our portable Cintiqs with the Mac Mini, **log in** to the Mac Mini with your FVCentral account. Then plug one end of the Cintiq's USB-C cable into the **Cintiq ONLY** connector on the front of the equipment rack, and the other end into the top-left USB-C connector on the Cintiq **9** . Press the power button **10** on the top of the Cintiq to turn it on.

# **Laptops**

For laptops with HDMI connectors, plug the HDMI cable into the **Aux HDMI** input on the front of the A/V rack. For laptops with Mini DisplayPort or USB-C, use one of the HDMI adapters provided. For other laptops, you will need to provide your own adapter that can connect to HDMI. If the HDMI cable is labeled **SOURCE** and **DISPLAY**, be sure to plug the **DISPLAY** end of the cable into the A/V rack.

Set your laptop's **Sound Output** to **DENON AVR 7** .

You can also use AirPlay to wirelessly connect to the Apple TV.

If your laptop needs access to CalArts' wired network, plug into the Network port on the front of the A/V rack with the cable provided.

# **iPads/iPods/iPhones**

Use the Lightning or USB-C adapter, and plug into **Aux HDMI**. Copy-protected videos will **not** play through an HDMI adapter.

You can also use AirPlay to wirelessly connect to the Apple TV.

For 1/8" analog audio, there is a port provided on the front of the A/V rack. No picture will be seen when using this connection.

# **Shutting Down**

After class, please **turn the video projector off** to prolong its lamp life. Also **retract the screen** to protect it from dirt and damage.

**Retract the screen** by using the wall switch near the screen (1).

**To turn off the projector** press **Power 2** on the projector remote **twice** (aim it at the projector).

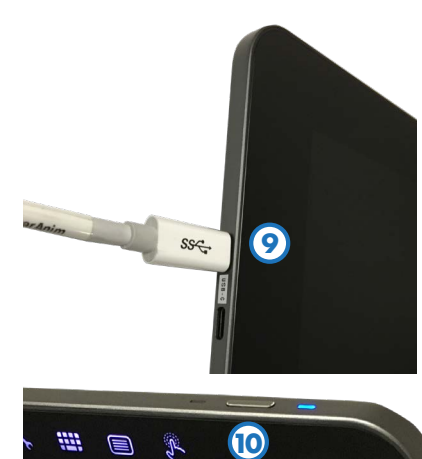

**1**

**11**

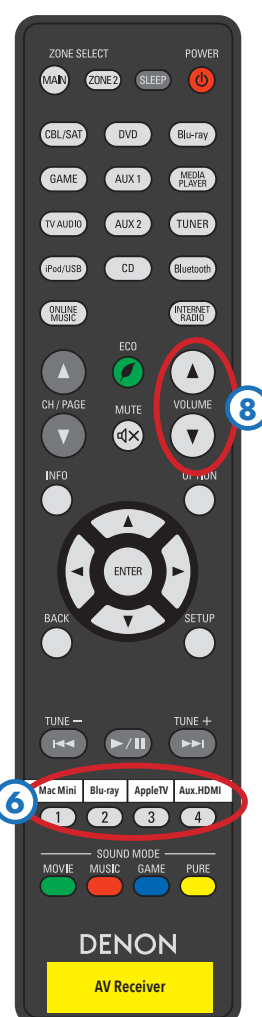

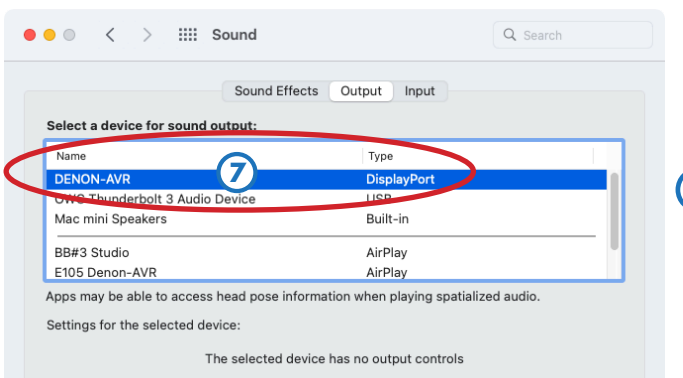

**Projector**

**4**

**DOWN**

**UP**

# **A/V Instructions - E65**

# **Starting Up**

Turn on the A/V receiver, and any other equipment you need (click any button on the AppleTV remote to wake the AppleTV).

**Lower the screen** by using the wall switch near the equipment rack  $(1)$ .

**To turn on the projector** aim the **projector remote** at the projector and press **Power 2** on the remote.

If you want to black out the projector temporarily, press **Blank 3** on the remote. Press it again to restore the image.

# **Choosing a Source**

The **projector input** should always be **HDBaseT**. Press the **Input 4** button on the **projector remote** to confirm this. If needed, use the **up/down** arrow buttons **5** to select **HDBaseT**, then press **OK**.

To change the **source**, turn the **Source knob** on the A/V receiver, or press one the **Quick Select** buttons (also on its remote **6** ):

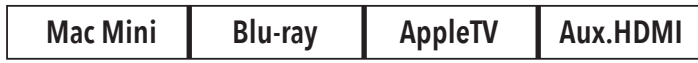

**If the projector does not show an image**, wait a few seconds - HDMI equipment can take several seconds to connect.

## **Built-in Devices**

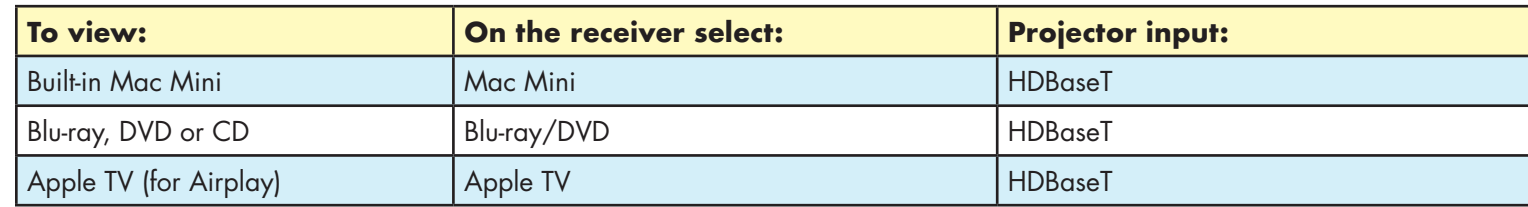

## **External Devices**

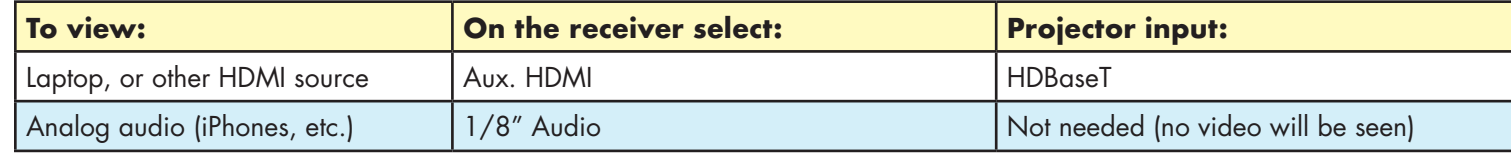

## **Mac Mini**

There is a Mac Mini built into the A/V rack. If it is off, press its power button to turn it on. The wireless mouse and keyboard should automatically connect to the computer. If not, be sure they're turned on, and set to the channel indicated (there are labels on the bottom of each device, showing the proper channels to select).

# **Volume Control**

**If the Mac Mini is not playing audio** through the sound system, check its Sound Output settings. Go into **System Preferences > Sound** and be sure the **Output** is set to **DENON AVR 7** .

The volume keys on the keyboard do not work with HDMI. **You must use the receiver's volume knob** (or its remote **8** ) **to control the Mac Mini's volume.**

## **Laptops**

For laptops with HDMI connectors, plug the HDMI cable into the **Aux HDMI** input on the front of the A/V rack. For laptops with Mini DisplayPort or USB-C, use one of the HDMI adapters provided. For other laptops, you will need to provide your own adapter that can connect to HDMI. If the HDMI cable is labeled **SOURCE** and **DISPLAY**, be sure to plug the **DISPLAY** end of the cable into the A/V rack.

**Contract Contract Contract** 

#### Set your laptop's **Sound Output** to **DENON AVR 7** .

You can also use AirPlay to wirelessly connect to the Apple TV.

If your laptop needs access to CalArts' wired network, plug into the Network port on the front of the A/V rack with the cable provided.

# **iPads/iPods/iPhones**

Use the Lightning or USB-C adapter, and plug into **Aux HDMI**. Copy-protected videos will **not** play through an HDMI adapter.

You can also use AirPlay to wirelessly connect to the Apple TV.

For 1/8" analog audio, there is a port provided on the front of the A/V rack. No picture will be seen when using this connection.

# **Shutting Down**

After class, please **turn the video projector off** to prolong its lamp life. Also **retract the screen** to protect it from dirt and damage.

**Retract the screen** by using the wall switch near the screen  $\Omega$ .

**To turn off the projector** press **Power 2** on the projector remote **twice** (aim it at the projector).

**1**

**9**

**STOP** 

**6**

**AV Receiv** 

DENON

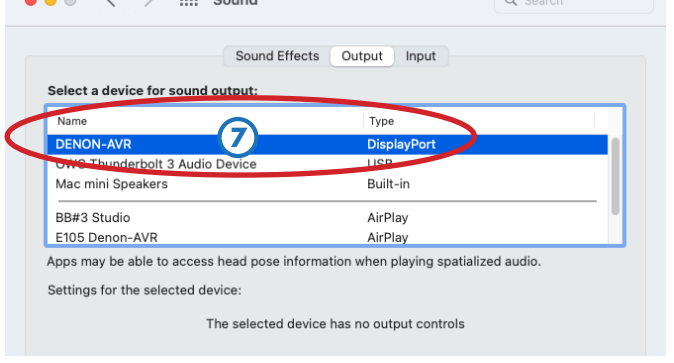

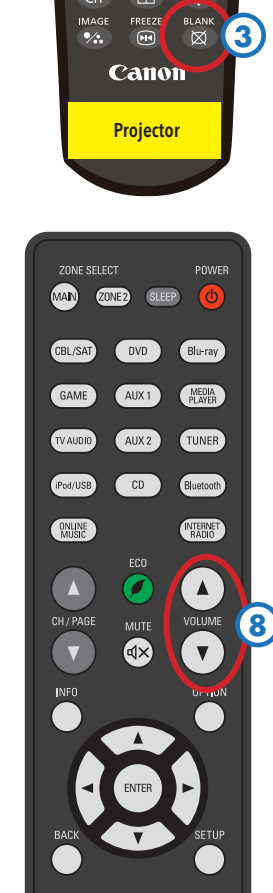

**Mac Mini | Blu-ray | AppleTV | Aux.HDMI** 

**2**

**4**